## **TF Modbus Client User Manual**

## **Topics in this document**

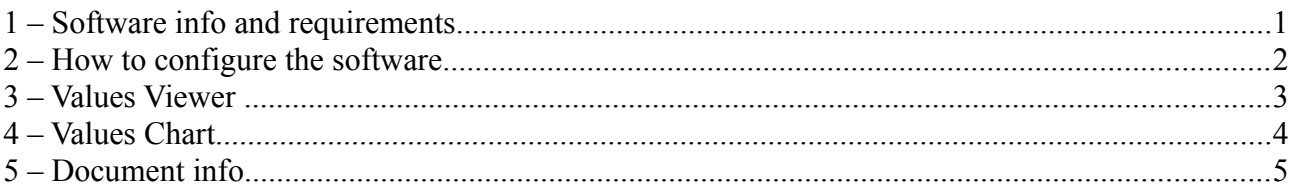

## **1 – Software info and requirements**

**TF Modbus Client** is a Modbus Client on TCP/IP compatible with all Techno Fittings Modbus based systems (it support the Modbus function code 04).

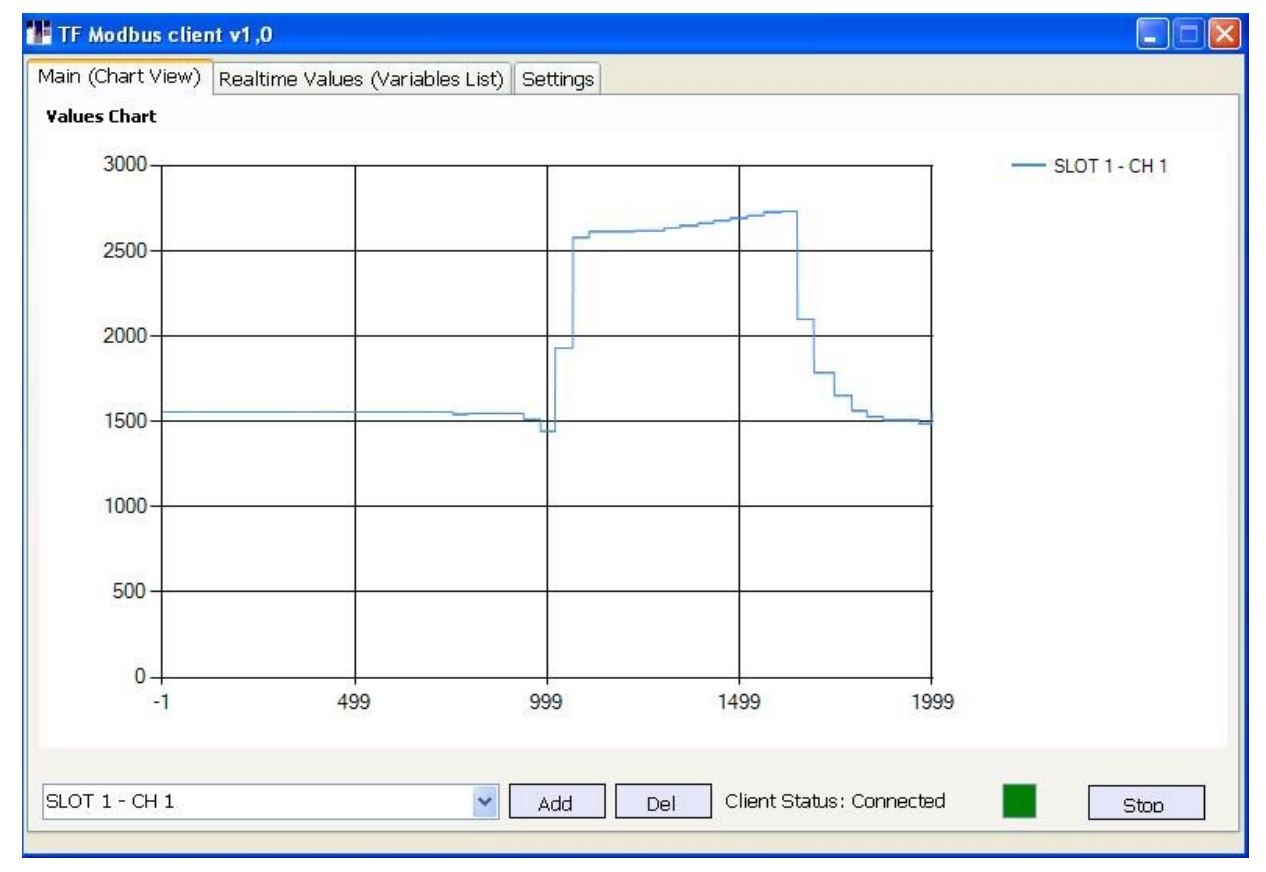

The software can acquire automatically the Modbus configuration by .sic files or on the fly from the Sensor Connectivity DAD devices in just one click.

The software can show real-time values in a list and a configurable values chart.

**PAG** 1/6

TF Modbus Client – User Manual

Rev **1.0.0** 

<http://www.technofittings.com/>

The software require the .NET Framework 4.0 (or newer) installed, please check the Microsoft's web site to get a recent .NET Framework.

## **2 – How to configure the software**

To configure the software open the "Settings" panel, by clicking on the top panel label.

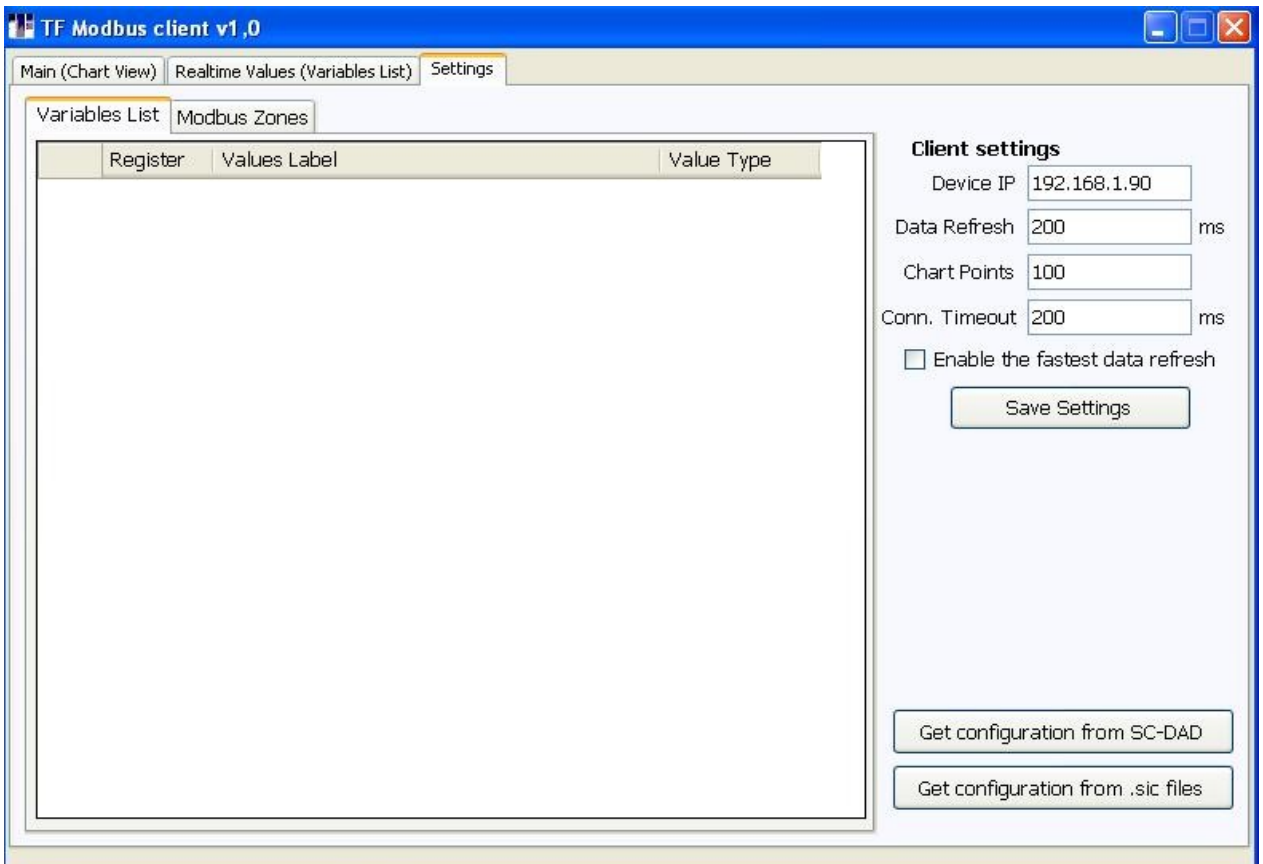

Fill all client settings

**Device IP:** The IP of the Modbus server on TCP/IP (the port is s by default to 502)

**Data refresh:** The delay between a full data refresh and a next one

**Chart points:** The number of points in the chart

**Connection timeout:** The TCP/IP connection timeout

**Enable the fastest data refresh:** Use this option to acquire data in the fastest way, if checked no delay will be applied.

**PAG** 2/6

TF Modbus Client – User Manual

### **When the configuration is done use the "Save Settings" button to apply and save settings.**

The next step is to obtain a correct Modbus mapping, there are two ways:

- **1)** Getting the configuration on the fly from a Sensor Connectivity DAD, in this case to obtain the configuration just use the **"Get configuration from SC-DAD"** button from the Settings panel.
- **2)** By selecting .sic files, in this case select RegisterTable and Dictionary .sic files.

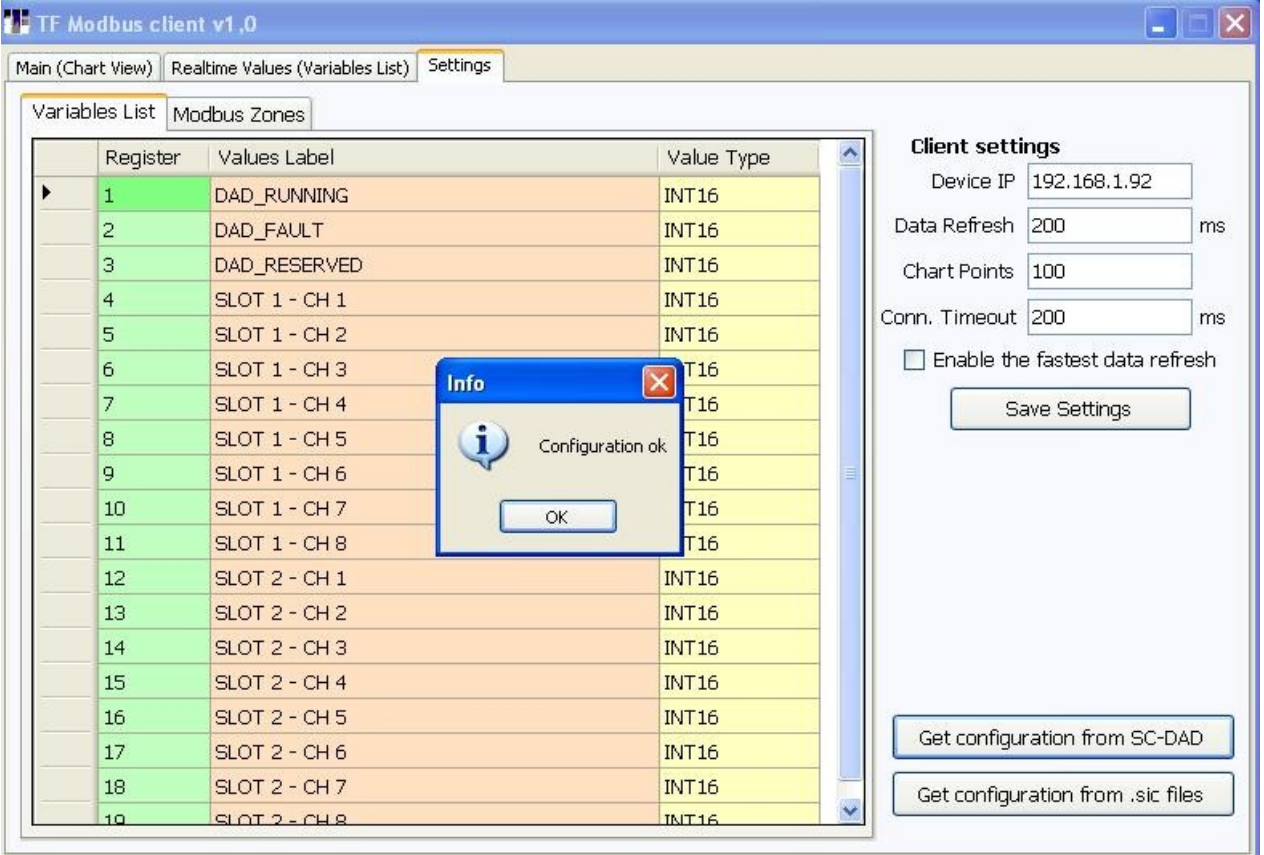

(configuration client screen)

TF Modbus Client – User Manual

**PAG** 3/6

## **3 – Values Viewer**

To enable the data-refresh use the **"Start"** button from the Main panel, then open the Values Viewer panel.

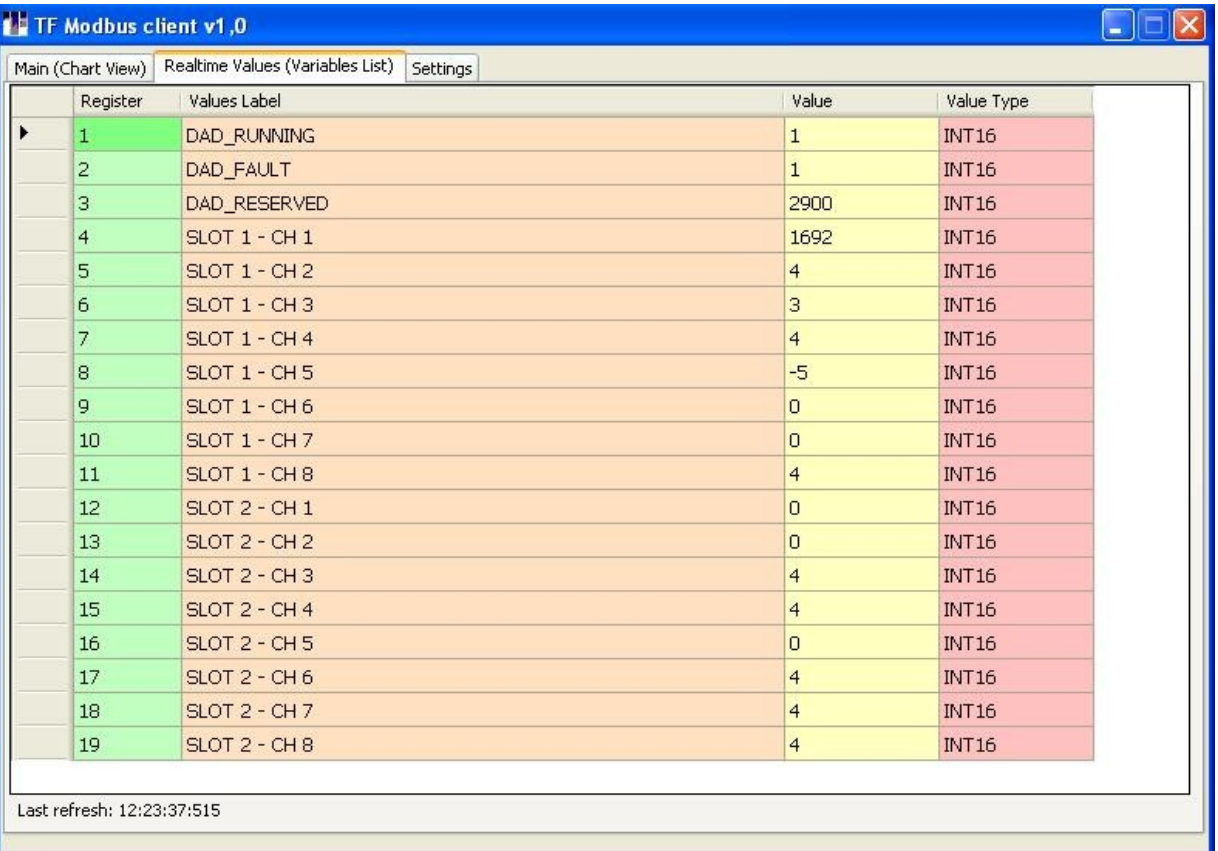

### **The list will contain 4 fields for each variable**

**Register**: The 1st Modbus register of each variable **Values Label**: The label value of each variable **Value**: The real-time value **Value Type**: The data type of the value

The list will be refreshed automatically at each data-refresh.

**PAG** 4/6

TF Modbus Client – User Manual

## **4 – Values Chart**

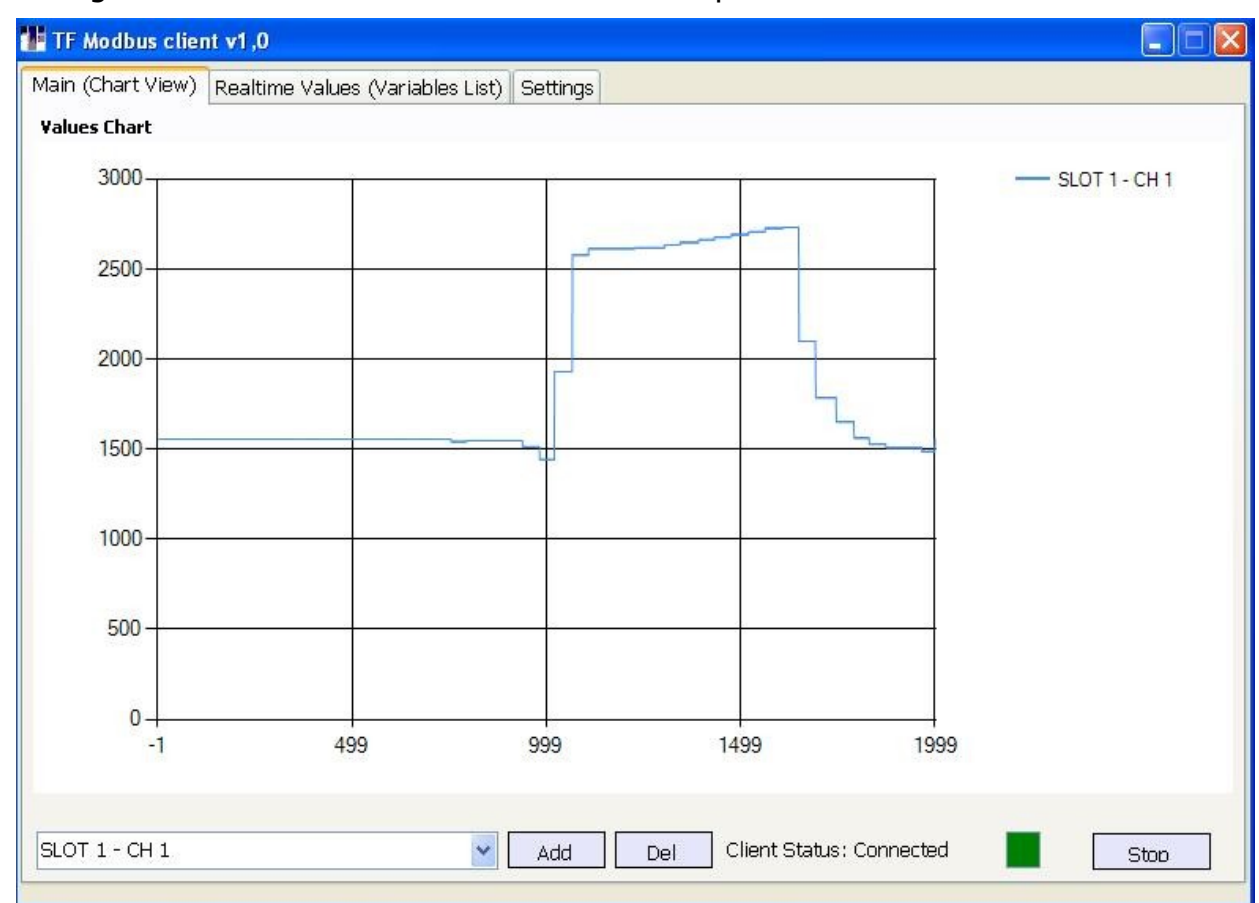

A configurable values chart is available in the Main panel.

To **add/remove** a variable to/from the char:

- **1)** Select the variable to add/remove from the variable's combo box
- **2)** Use the Add/Remove button to add or remove a variable to/from the chart

The X line will contain all chart point, the Y line the variables value.

**PAG** 5/6

TF Modbus Client – User Manual

## **5 – Document info**

### Copyright information

All Rights Reserved. Reproduction, adaptations, or translation without prior written permission is prohibited except as allowed under copyright laws.

### **Warranty**

The information contained in this document is subject to change without notice.

Manufacturer makes no warranty of any kind with respect to this information.

MANUFACTURER SPECIFICALLY DISCLAIMS THE IMPLIED WARRANTY OF MERCHANTABILITY AND FITNESS FOR A PARTICULAR PURPOSE.

Manufacturer shall not be liable for any direct, indirect, incidental, consequential, or other damage alleged in connection with the furnishing or use of this information.

No part of this document may be photocopied, reproduced, or translated to another language without the prior written consent of the Manufacturer.

Trademark Credits

Products that are referred to in this document may be either trademarks and/or registered trademarks of the respective owners. The publisher and the author make no claim to these trademarks.

## **Microsoft® , .Net Framework® , Windows installer® are U.S. registered trademarks of Microsoft Corporation.**

TF Modbus Client – User Manual